## "江苏图采"学生用户使用指南

一、拍照注意事项:

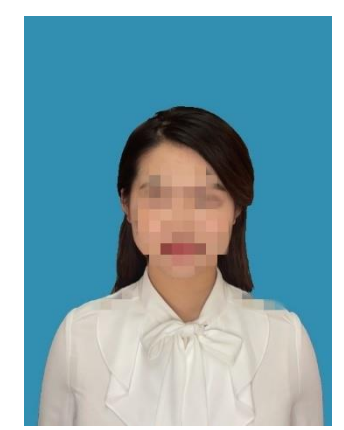

学生自拍照图例(女) 学生自拍照图例(男)

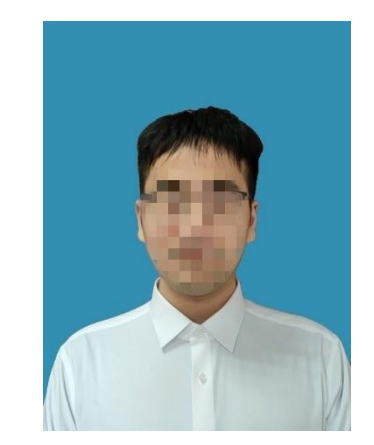

拍照注意事项:

**1.**拍照背景不要求,拍照上传后系统自动替换背景为天蓝色 **2.**光线:建议面向窗户,自然光拍摄(避免阳光直射,不建议晚间拍摄), 保证面部光线均匀,无明显可见或不对称的高光、光斑,无红眼。可 选择背靠正对窗户的一面墙拍摄。不要在灯光下拍摄, 容易出现头发 和脸上部光源强、脸下部暗淡。

**3.** 拍照为证件照(请参照图例或身份证照片),不得上传半身或全身照。

**4** 女同学应将头发扎起,头发应放在肩膀后。

**5.** 严禁翻拍照片,不得修图。

**6**.站姿端正,表情自然,双眼自然睁开并平视,耳朵对称,左右肩膀 平衡, 嘴唇自然闭合。

**7.**眼镜:常戴眼镜者应佩戴眼镜,但不得戴有色(含隐形)眼镜,镜框 不得遮挡眼睛,眼镜不能有反光。

**8.**佩饰及遮挡物:不得佩戴耳环、项链等饰品,头发不得遮挡眉毛、眼

睛和耳朵,不得使用头部覆盖物(宗教、医疗和文化需要时,不得遮 挡脸部或造成阴影),不宜化妆。

**9.**衣着:应穿着与背景色区分明显的上衣,建议穿白衬衣,避免复杂图 案、条纹。(不得穿着蓝色上衣)。

**10.** 人像在矩形框中应水平居中,左右对称。

特别提醒:该用户指南里学校登录账户及密码请第一次登录 时及时更改密码,由于账户权限涉及到学生信息、个人隐私 请妥善保管好账户、密码!

## 二、学生用户使用指南

- 1. 登录微信
- 2. 搜索打开小程序"江苏图采",或关注"江苏省招就中心"公众号, 选择"服务指南"中"图像采集"项目

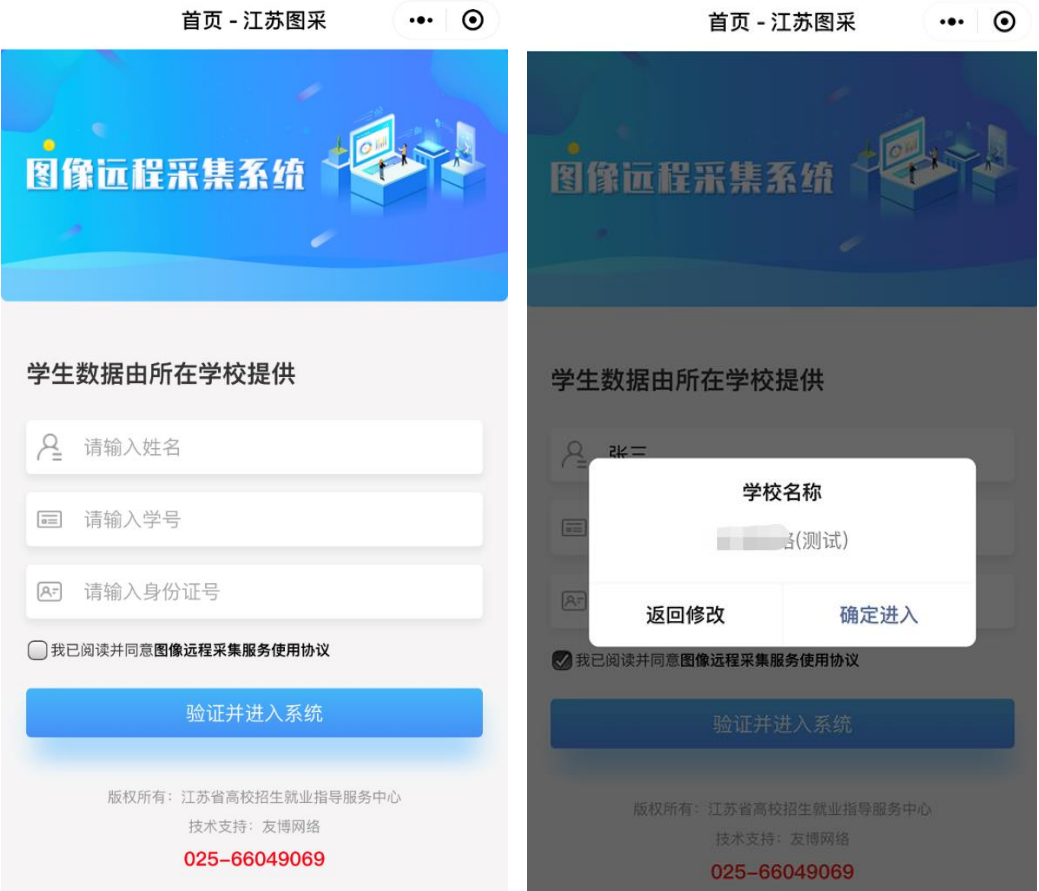

- 3. 实名验证通过后,按步骤操作(如报错,可根据提示联系学校图采 工作部门)
- 1)录入手机号

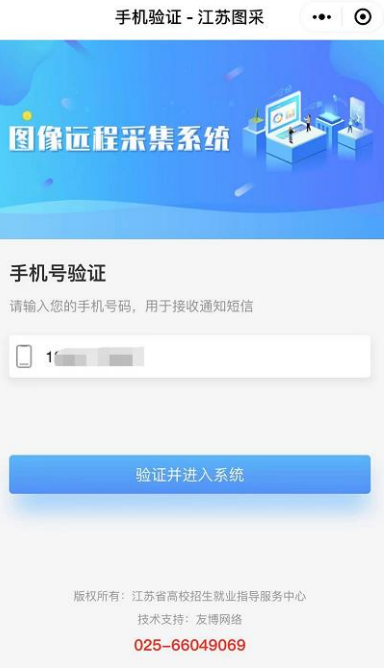

)阅读本校图像采集通知

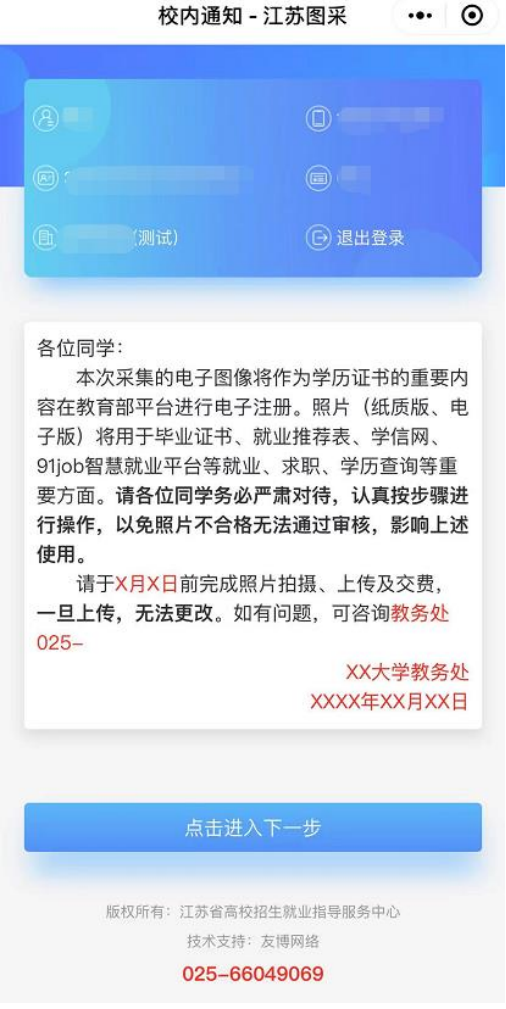

)阅读注意事项

 $13:33$ 

 $m \approx 4$ 

```
\cdot \cdot \cdot \circ注意事项 - 江苏图采
```
一、拍照注意事项: 1.光线: 建议面向窗户, 自然光拍摄(避免阳光直 射,不建议晚间拍摄),保证面部光线均匀,无明 显可见或不对称的高光、光斑、无红眼。 2.人物姿态与表情: 站姿端正, 表情自然, 双眼自 然睁开并平视,耳朵对称,左右肩膀平衡,嘴唇自 然闭合。 3.眼镜: 常戴眼镜者应佩戴眼镜, 但不得戴有色 (含隐形) 眼镜, 镜框不得遮挡眼睛, **眼镜不能有** 反光。 4.佩饰及遮挡物: 不得佩戴耳环、项链等饰品, 头 发不得遮挡眉毛、眼睛和耳朵,不得使用头部覆盖 物(宗教、医疗和文化需要时,不得遮挡脸部或造 成阴影),不宜化妆。 5.衣着: 应穿着与背景色区分明显的上衣, 避免复 杂图案、条纹。(不得穿着蓝色上衣) 二、服务内容及收费标准: 经报省物价主管部门备案,我中心为学生提供电子 图像采集、实名验证、后期制作、排版冲印、统一 寄送等服务;为每位学生提供电子版照片和5张纸 质照片;收费标准为15元/人。(纸质照片和电子 图像由我中心统一交付各校) ■我已阅读并同意上述协议 点击进入下一步 版权所有:江苏省高校招生就业指导服务中心

4)选择接收通知

学生需选择接收照片状态通知,以便及时了解自己的审核状态和进度。

针对有学校反映个别学生重置后无法收到通知的,这个是因为学生在系统里屏蔽了消息通知。 在小程序右上角"三个点"那里,点开,有个"设置",里面"接受通知"这个要打开。

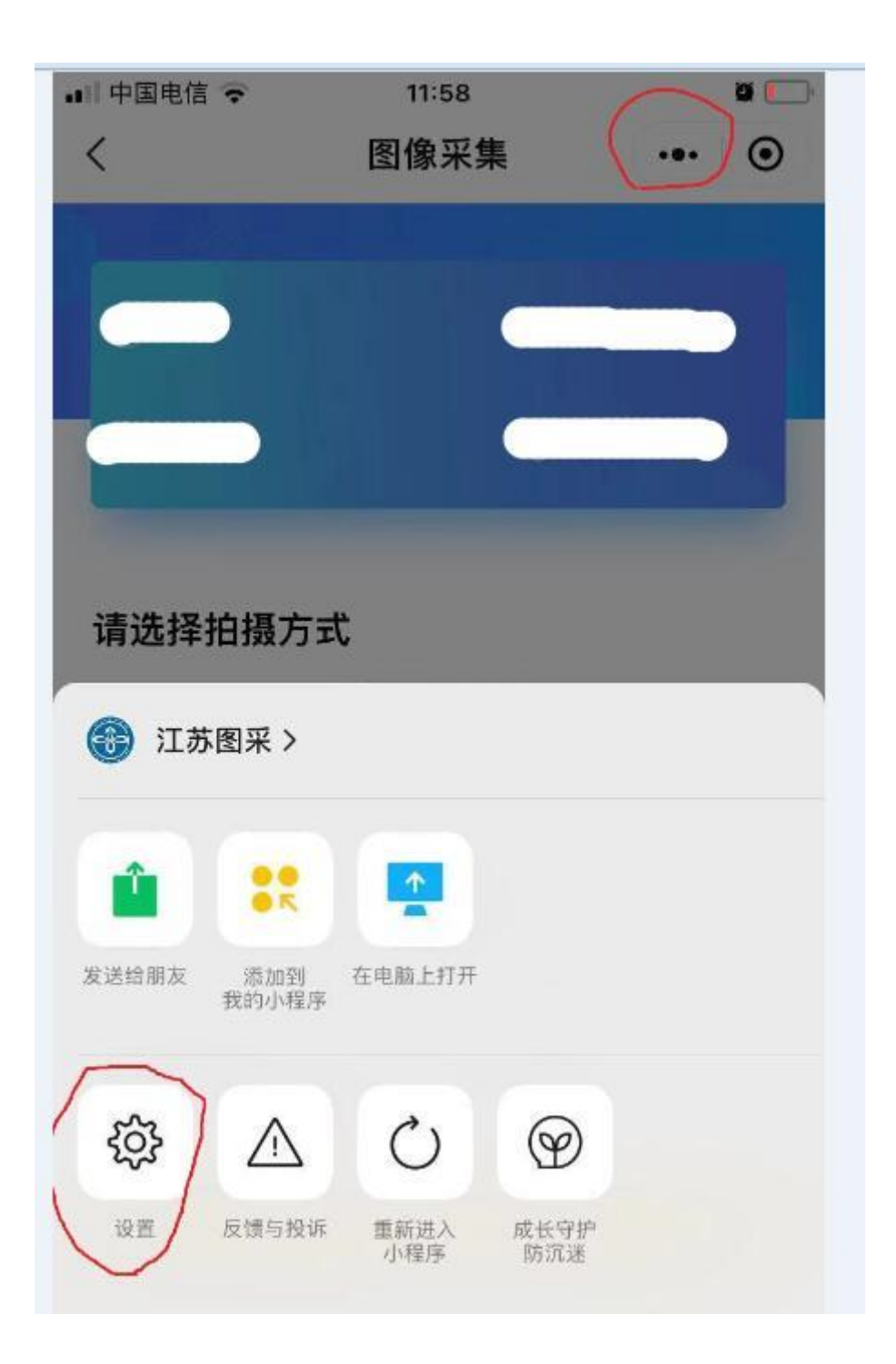

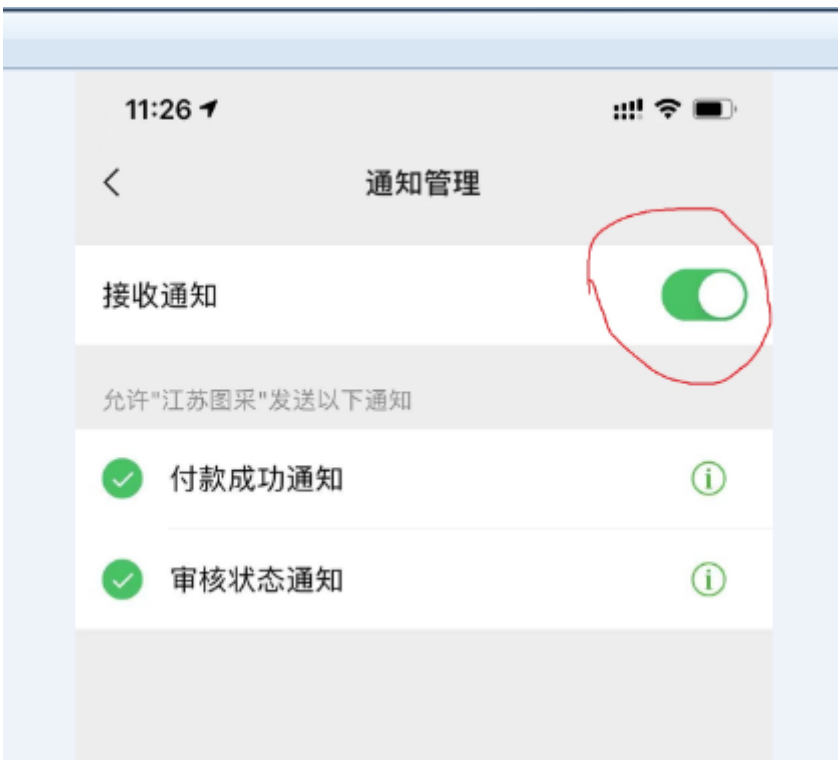

5)拍摄

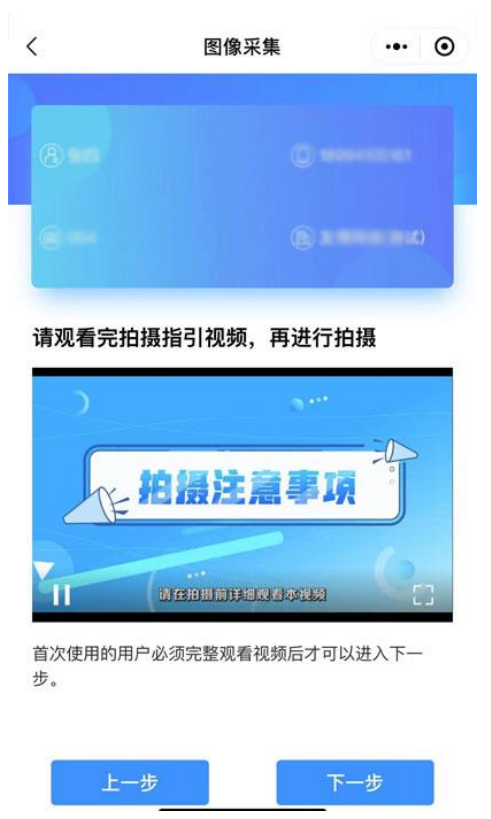

注: 首次使用的用户需要在完整观看视频后才可以点击"下一步"。

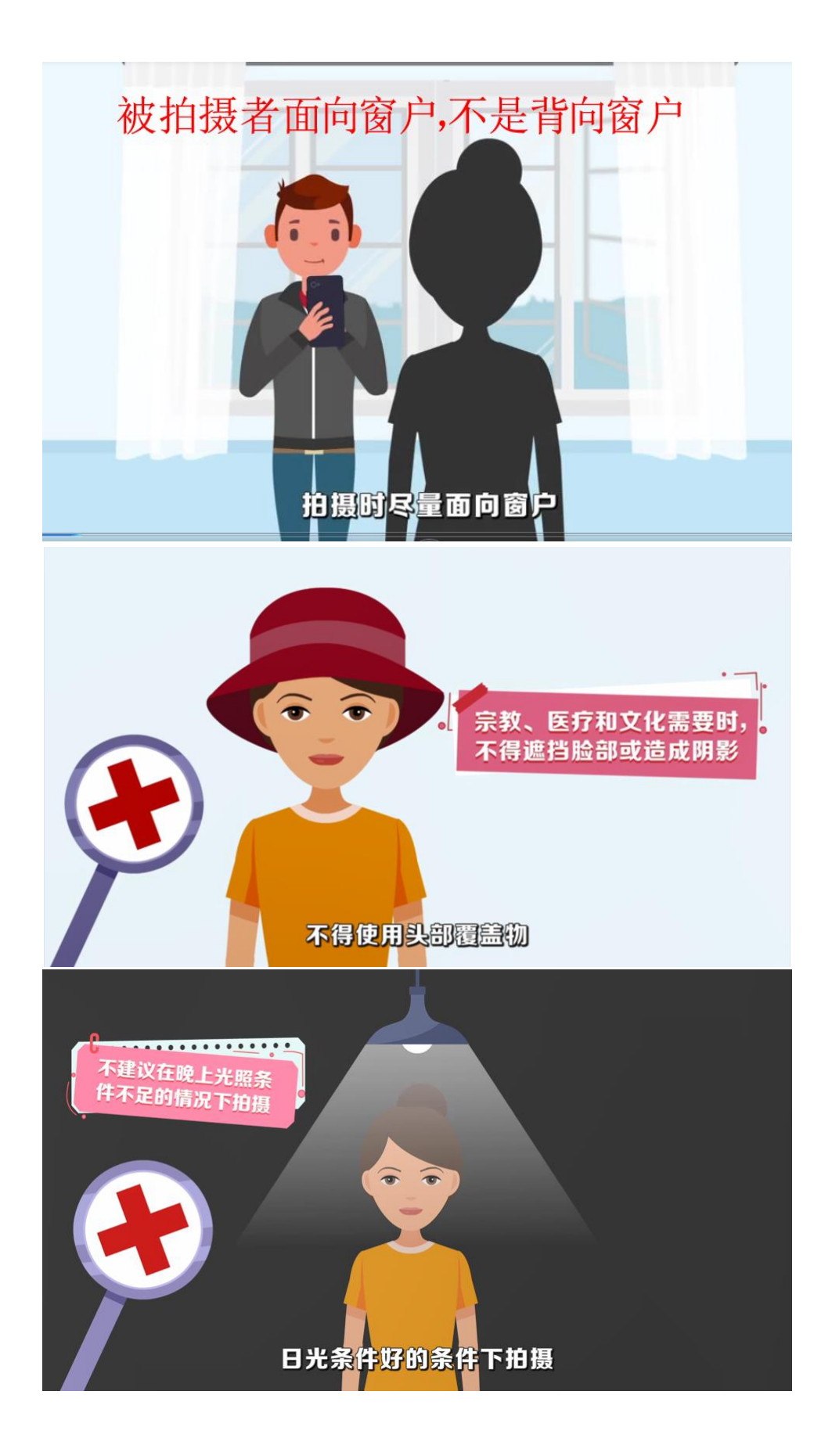

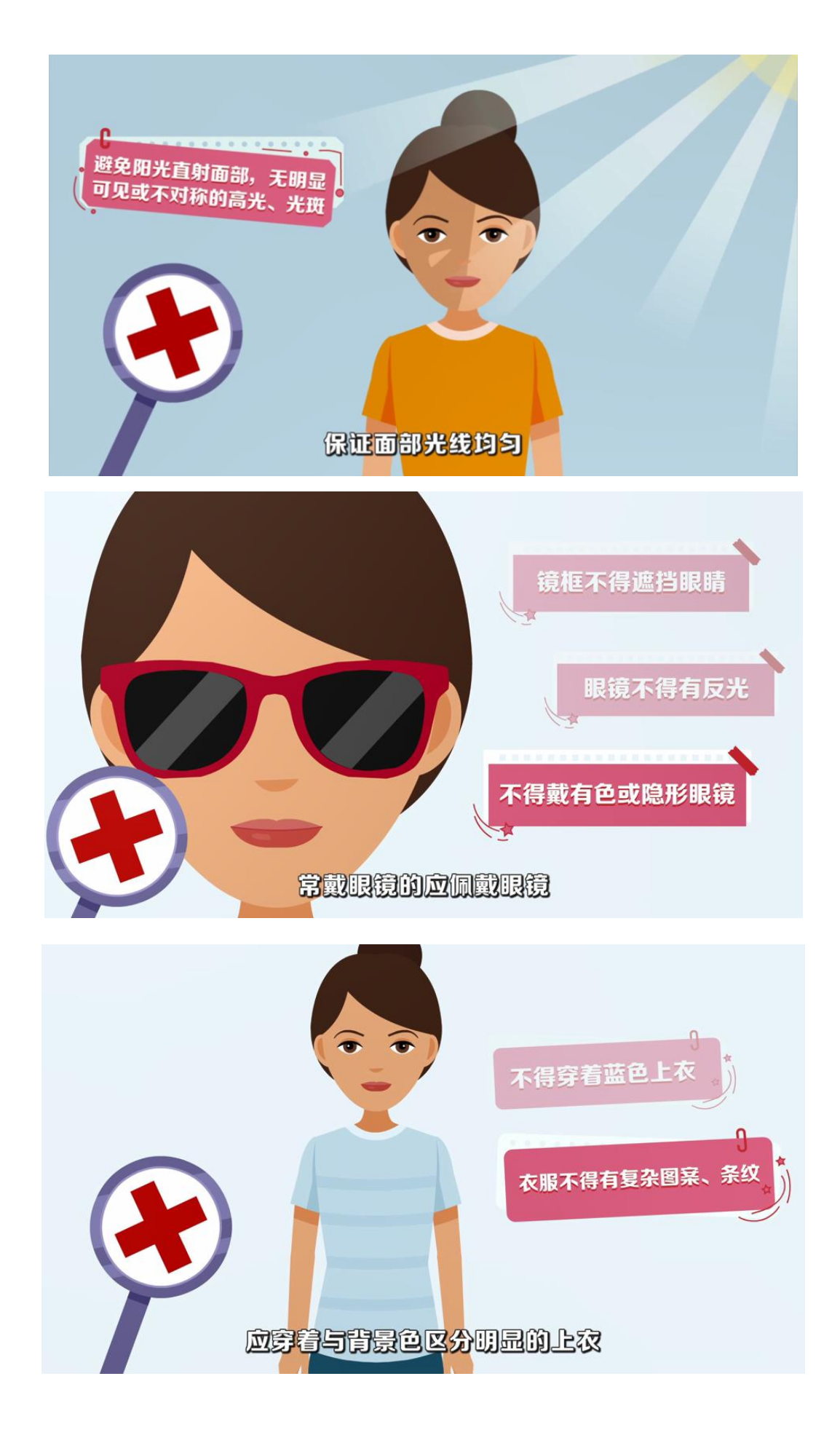

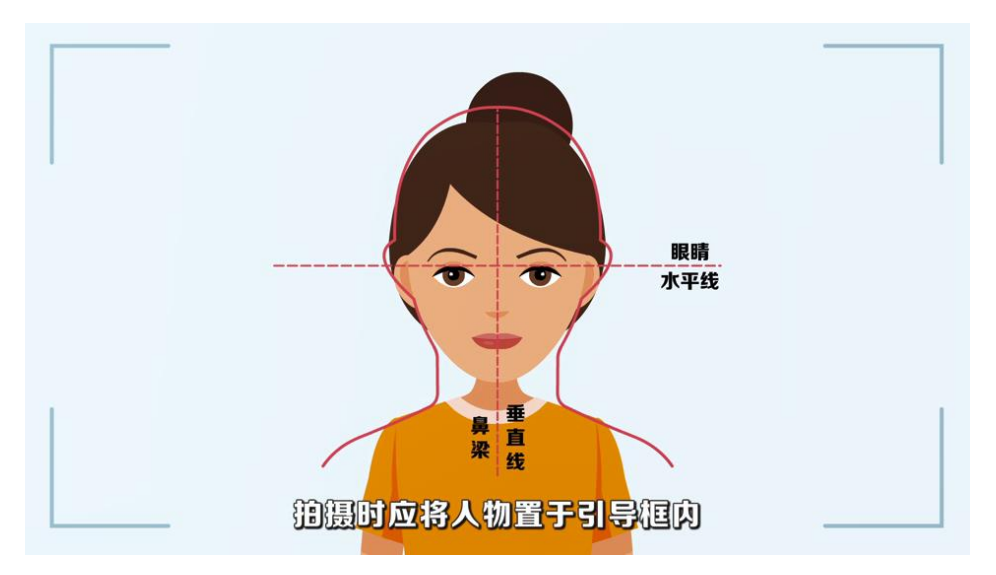

6)系统将已替换背景的照片呈现给学生,如不满意,可点击返回重拍, 如满意可点击下一步,或加入草稿箱备用。

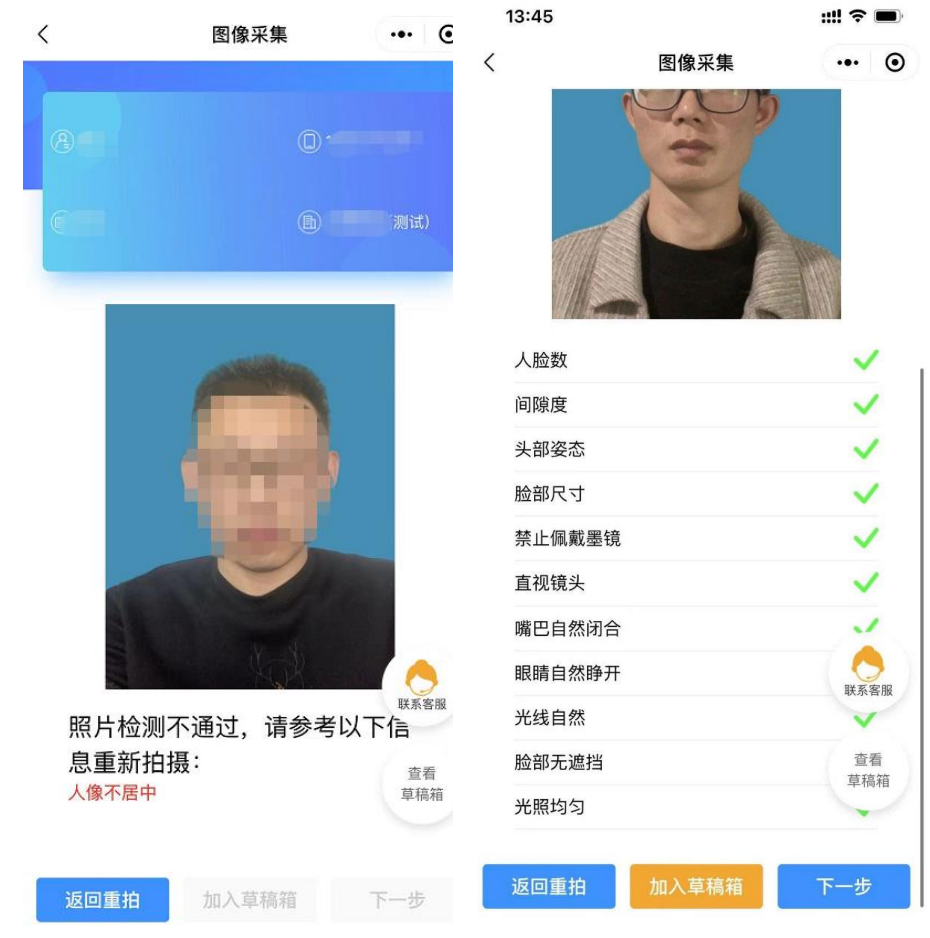

7)点击下一步,进入"确认上传"界面,此处也可以选择回到草稿箱, 选择草稿箱的其他照片。

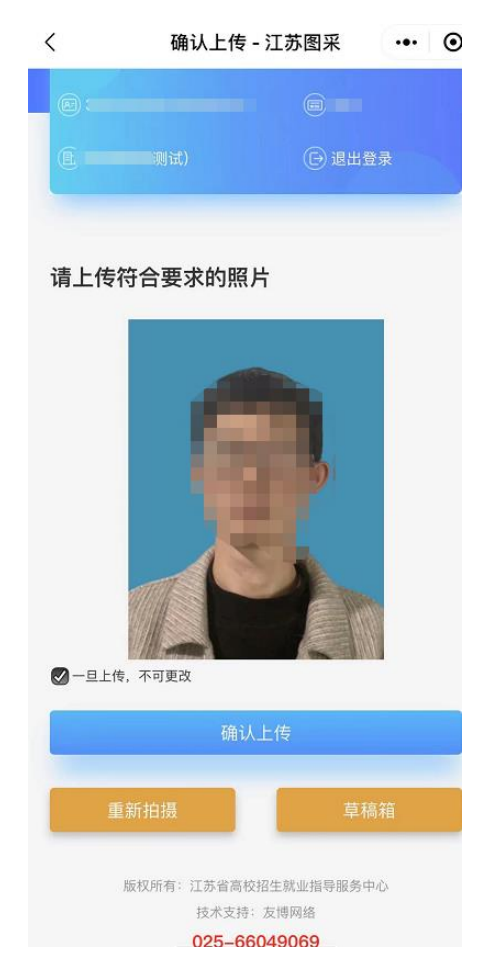

8)选择"确认上传"后,将根据学校在系统中设置的"是否学校统一 缴费",进入最后页或支付页。

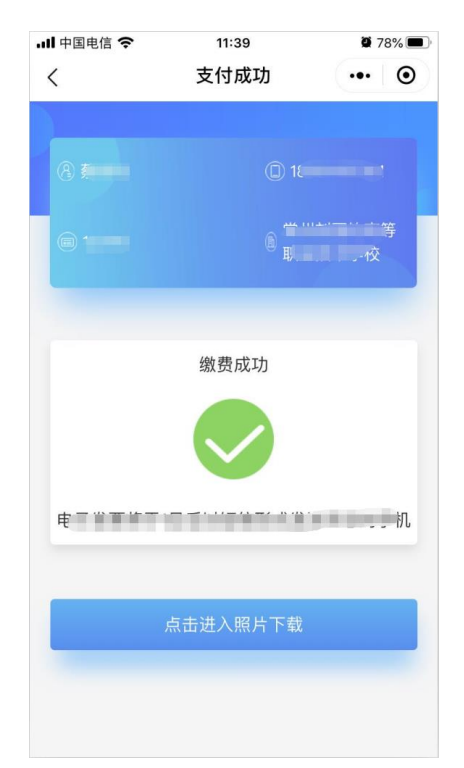

9)照片下载页,如系统已经制作完成,点击"成片下载"即可下载照 片。"样片"二字是为了提示学生,这不是最终成片,后期制作完成后, 会将合格照片上传回系统,学生登录系统校对下载成片

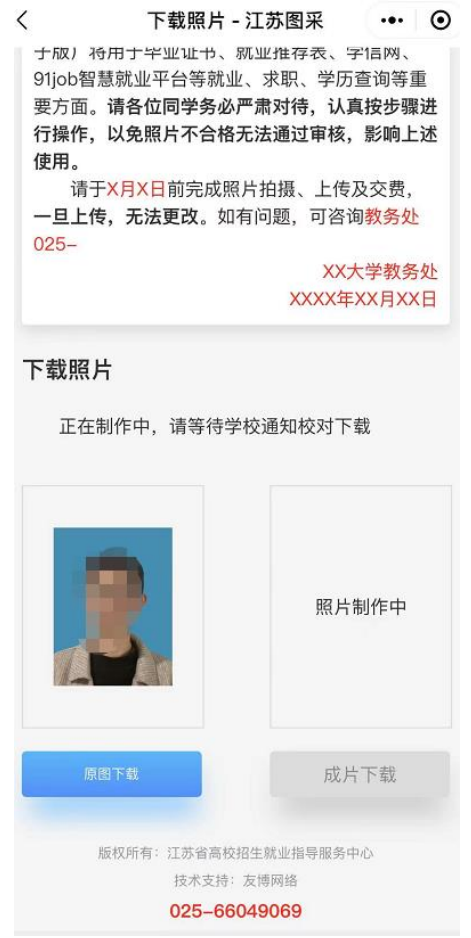